## **TUTORIAL - ABERTURA DE CHAMADO NA CENTRAL DE SERVIÇOS**

- **1.** Acessar a Central de Serviços na página do NTI <https://central.ufabc.edu.br/index.php/default/index>
- **2.** Inserir login e senha;
- **3.** No menu esquerdo clicar em CMCC Centro de Matemática, Computação e Cognição;

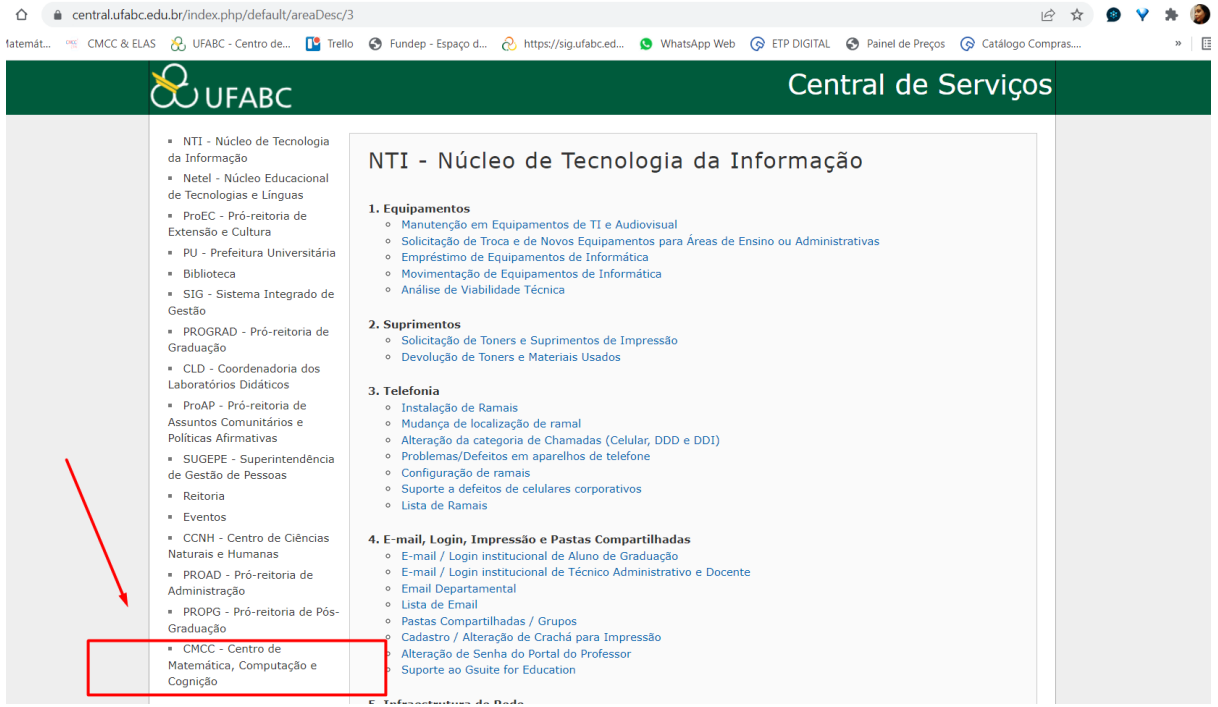

## **4.** Clicar em AUXÍLIO FINANCEIRO;

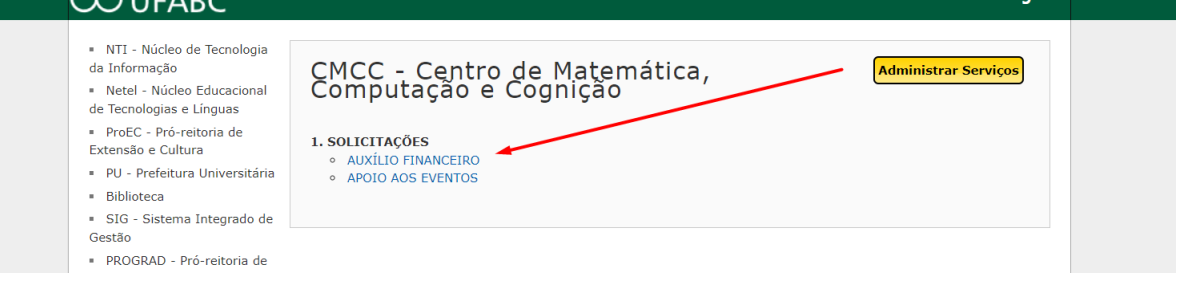

**5.** Ler toda a instrução e clicar em "Concordo com os termos dessa solicitação" e "continuar";

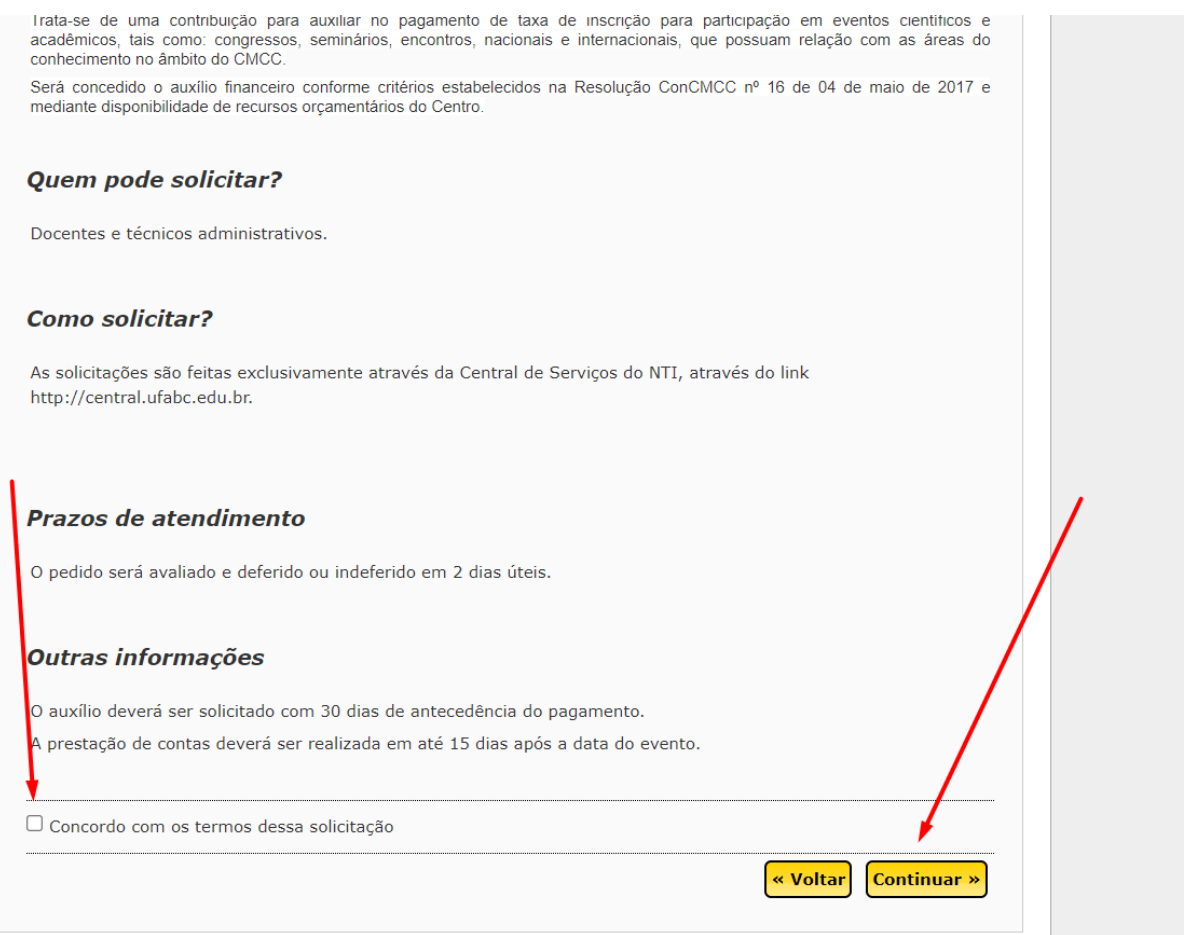

- **6.** Preencher todos os campos da solicitação;
- 7. Anexar todos os anexos obrigatórios clicando em "Escolher Arquivo";

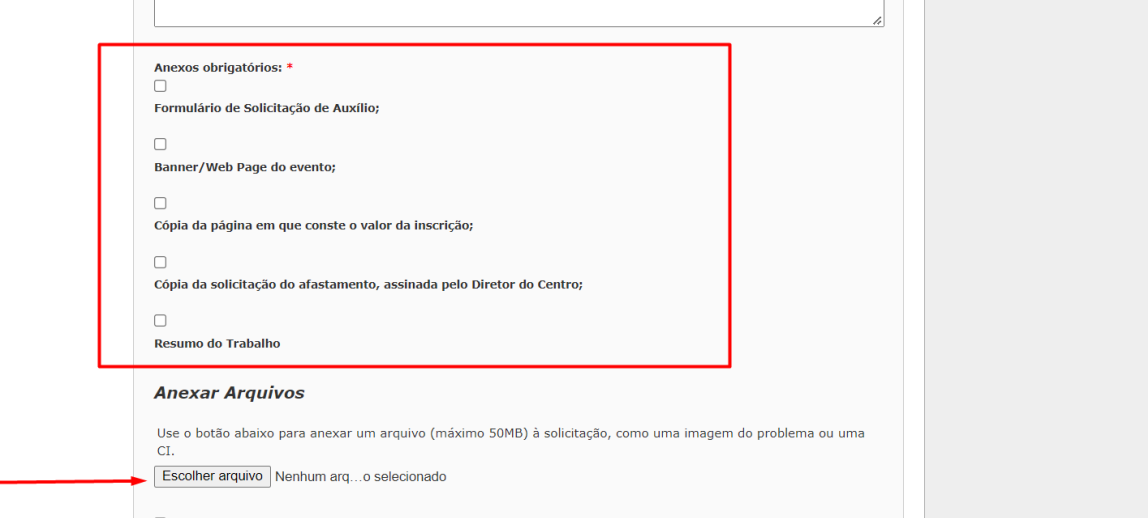

**8.** Clicar em "Concordo com os termos para esse tipo de solicitação" e clicar em "Enviar";

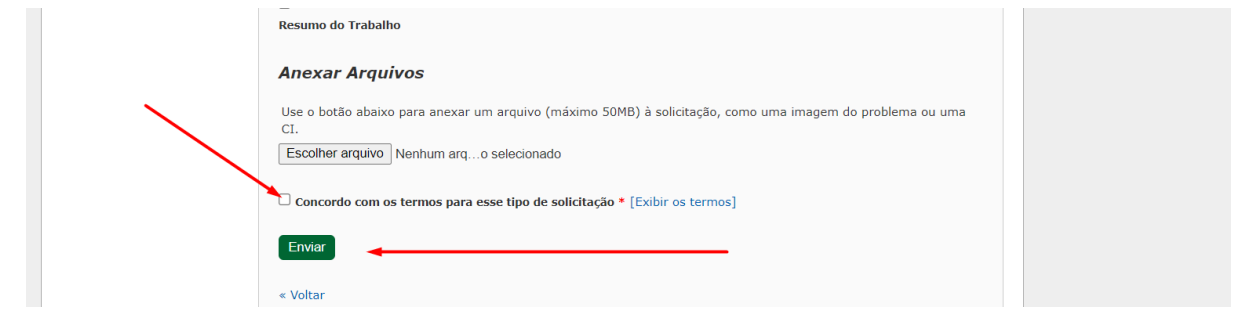